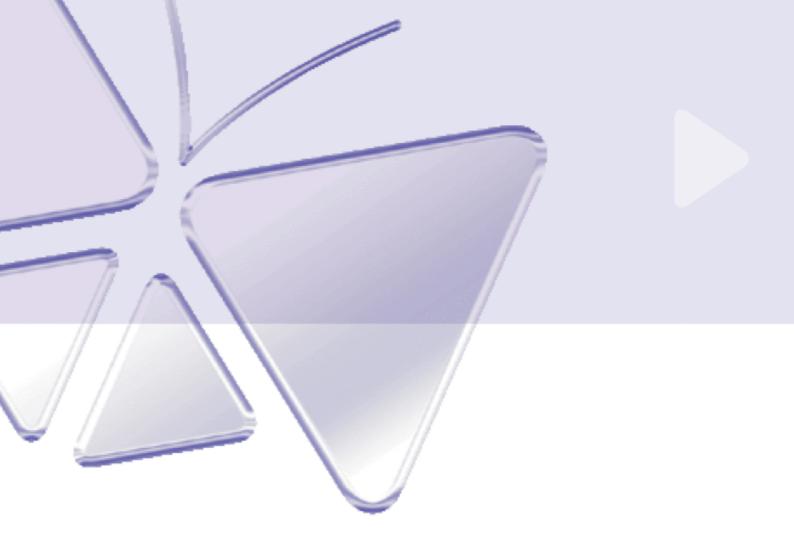

**IP Cube Camera** 

# **ACM-4000 series**

Ver. 080617

# **Quick Installation Guide**

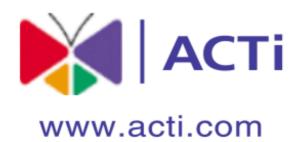

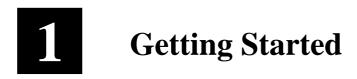

# 1.1 PACKAGE CONTENTS

#### ACM-4000 series

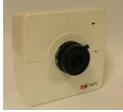

#### Product CD

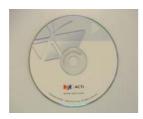

#### Power Adaptor (Option)

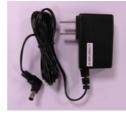

#### Camera Stand

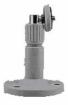

#### Warranty Card

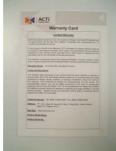

# 1.2 PHYSICAL DESCRIPTION

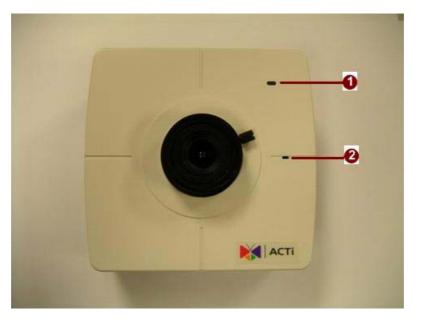

#### 1. Action LED Indicator

The LED will light up after IP camera has successfully completed the boot process

#### 2. <u>Built-in Microphone</u>

Sensitivity: -42dB ± 3dB(0dB=1V/Pa at 1KHz) S/N Ratio: More than 58dB Directivity: Omni-directional

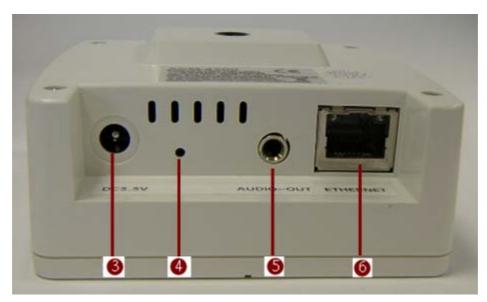

#### 3. <u>Power Input</u>

Please use power supply of input DC 3.3V only.

#### 4. <u>Reset Button</u>

Step 1: Switch off IP device by disconnecting the power cableStep 2: Press and continue to hold the Reset Button. Reconnect the power cable while continuing to hold the reset button.

**Step 3:** Keep holding the reset button depressed around 6 seconds, then release the reset button. The unit will start up with factory default settings.

#### 5. <u>Audio Output</u>

The IP device supports audio output with earphone jack.

#### 6. <u>Ethernet Port</u>

The IP device connects to the Ethernet via a standard RJ45 connector. Supporting NWAY, this IP device can auto detect the speed of local network segment (10Base-T/100Base-TX Ethernet).

## 1.3 BASIC CONNECTIONS

Follow the procedures below to connect the IP device to the respective apparatuses.

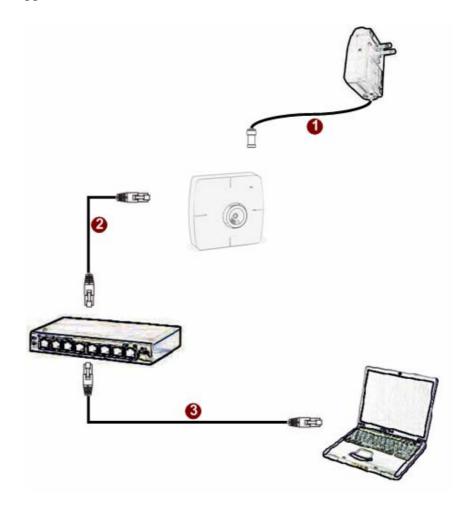

- 1. Connect the power adaptor to IP device
- **2.** Connect IP device's ethernet port to an Ethernet (RJ45 connectors). If your IP device has PoE built-in, you can regard it as a PD and connect it directly to a PSE device like PoE switch.
- **3.** Connect a PC to the Ethernet hub (RJ45 connectors)

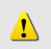

**NOTE:** You may find a support package for help you getting familiar with PoE. Please visit our web site, and get the support document TS-00040.

# 2 Quick Tour

This section guides you with a quick tour on this IP device.

### 2.1 Configure this IP Device

#### 2.1.1 Make sure network environment

Default IP of this IP device is 192.168.0.100. Please make sure this IP device and

your PC are on the same network segment before running the installation.

| nternet Protocol (TCP/IP) Pro     | perties                                                                               | ? × |                                        |
|-----------------------------------|---------------------------------------------------------------------------------------|-----|----------------------------------------|
| General                           |                                                                                       |     |                                        |
|                                   | d automatically if your network supports<br>sed to ask your network administrator for |     | Please set the settings as below.      |
| C Obtain an IP address auto       | matically                                                                             |     | IP address: 192.168. 0.xxx             |
| . Use the following IP addre      | ss:                                                                                   |     | Subnet mask: 255.255.255. 0            |
| IP address:                       | 192 . 168 . 0 . 101                                                                   |     |                                        |
| Subnet mask:                      | 255 . 255 . 255 . 0                                                                   |     | ( <b>NOTE</b> : xxx should be a number |
| Default gateway:                  | ¥                                                                                     |     | from 1 to 254, but 100 is              |
|                                   |                                                                                       |     | excepted.)                             |
| C Obtain DNS server addres        | s automatically                                                                       |     |                                        |
| General Use the following DNS ser | ver addresses                                                                         | -   |                                        |
| Preferred DNS server:             | 10 NF NF                                                                              |     |                                        |
| Alternate DNS server:             | 1 1 1 1 1 1 1 1 1 1 1 1 1 1 1 1 1 1 1                                                 |     |                                        |
|                                   |                                                                                       |     |                                        |
|                                   | Advanced                                                                              |     |                                        |
|                                   |                                                                                       |     |                                        |
|                                   | OK Can                                                                                |     |                                        |

| 2.1.2 Open Interna                      | ai Explorer with ir address                            |
|-----------------------------------------|--------------------------------------------------------|
| 🗿 Web Configurator - Video Manager : Ve | ersion ACTi D1 v2.0 - Microsoft Internet Explorer      |
| 檔案(F) 編輯(E) 檢視(Y) 我的最愛(A)               | 工具(I) 説明(H) 🥂                                          |
| 🕒 上一頁 • 📀 · 💌 🗟 🏠                       | 🔎 搜尋 🥎 我的最爱 🤣 🔗 🌭 🕖 👻 🛄 🌜 🦓                            |
| 網址① http://192.168.0.100                | ▼ 予務至 連結 * ⑤ Snaglt 世                                  |
|                                         | Web Configurator                                       |
|                                         | Camera-1                                               |
|                                         | ୦፦୦ Login                                              |
|                                         | Account<br>Password<br>Language English                |
|                                         | Login Reset                                            |
|                                         | vyright@2003-2005 ACTi Corporation All Rights Reserved |
| 🕘 完成                                    |                                                        |

#### 2.1.2 Open Internal Explorer with IP address

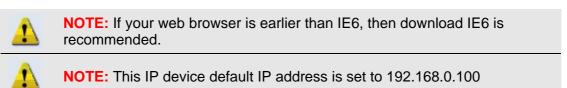

#### 2.1.3 Login with default administrator's account & password

| АСТІ | Web Configurator                                       |
|------|--------------------------------------------------------|
|      | Camera-1                                               |
|      | O⇔⊖ Login                                              |
|      | Account                                                |
|      | Password ••••••                                        |
|      | Login Reset                                            |
| Co   | pyright@2003-2004 ACTi Corporation All Rights Reserved |

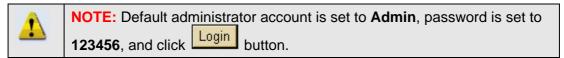

#### 2.1.4 Preview the video

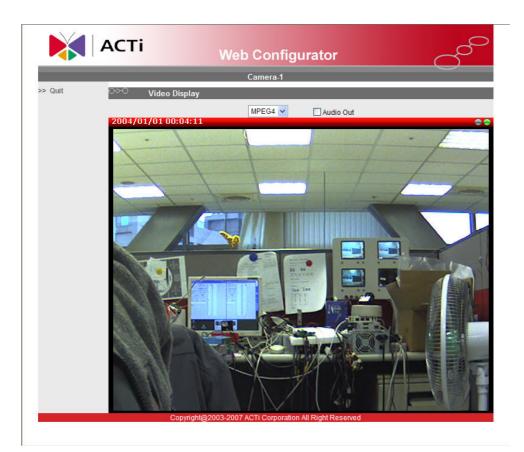

#### 2.1.5 Set the new IP address

| АСТі             | Web Configurator                                                    |
|------------------|---------------------------------------------------------------------|
|                  | Camera-1                                                            |
| >> Video Display | ୦୦୦ WAN Setting *                                                   |
| >> Host Setting  | <ul> <li>Oynamic IP Address</li> <li>O Static IP Address</li> </ul> |
| >> WAN Setting   | IP Address 192 . 168 . 0 . 100                                      |
| >> Date Setting  | Subnet Mask 255 . 255 . 0                                           |
| > Video Setting  | ISP Gateway 192 . 168 . 0 . 254 9                                   |
| >> Video Adjust  | PPPoE     User Name                                                 |
| >> User Account  | Password                                                            |
| >> System Info   | Apply Reset                                                         |
| >> Firmware      |                                                                     |

\*IP Address : The default IP address is 192.168.0.100.

\*Subnet Mask : The default subnet mask is 255.255.255.0

\*Click Apply button

 NOTE: In your Client PC, please make sure the setting of Network Connections Type is set to Auto Negotation, since this IP device follows MII standard. Otherwise, you might not see the live image.
 IMPORTANT: After the IP address is changed, please record this IP address. There's no way to connect to the IP device if user forgets the new IP address.

|                                 | Web                                | ි                   |    |
|---------------------------------|------------------------------------|---------------------|----|
|                                 |                                    | Camera-1            |    |
| > Video Display                 | <sup>O⊘-O</sup> Version V2.0 - Vid | eo Setting          |    |
| >> Host Setting                 | Camera Name                        | Camera-1            |    |
| > WAN Setting                   | Streaming Method                   | TCP Only            |    |
| >> Date Setting                 | Audio In                           | Disabled 🖌          |    |
| >> Video Setting                | Analog Video                       | NTSC                |    |
| >> Video Adjust                 | Resolution                         | N640x480            |    |
| <ul> <li>Mueo Aujust</li> </ul> | Frame Rate Mode                    | Constant 🐱          |    |
| >> Camera Setup                 | Frame Rate                         | 30 👻                |    |
| >> User Account                 | Video Encoder                      | MPEG4               |    |
| >> System Info                  | Video Bitrate Mode                 | Constant Bit Rate 🖌 |    |
| >> Firmware                     | Video Maximum Bitrate              |                     |    |
| -> Caston Default               | Bitrate                            | ЗМ 💌                |    |
| > Factory Default               | Serial Port Baud Rate              | 9600 🗸              |    |
| >> Save Reboot                  | Serial Port Control                | 8,None,1 🗸          |    |
| >> Logout                       | Video Control Port                 | 6001                |    |
|                                 | Video Streaming Port               | 6002                |    |
|                                 | Apply                              | Res                 | et |

2.1.7 Click <u>Save Reboot</u> to restore all settings and please wait about 30 seconds for system reboot.